## **Idées pour réaliser la photo d'Orsay avec un ciel pommelé**

## **1- Méthode rapide**

1) Ouvrir l'image "ciel" du dossier Images\_cours

2) Ouvrir l'image "orsay" comme nouveau calque Fichier/Ouvrir en tant que calque ... ou Ctrl+Alt+O Dans la fenêtre des calques, vous avez deux calques et dans la fenêtre image la photo d'orsay couvre en partie celle du ciel. La petite image représentant orsay dans la fenêtre des calques est entourée de blanc, ce qui signifie que c'est le calque actif (ce qui veut dire que les outils agiront sur lui)

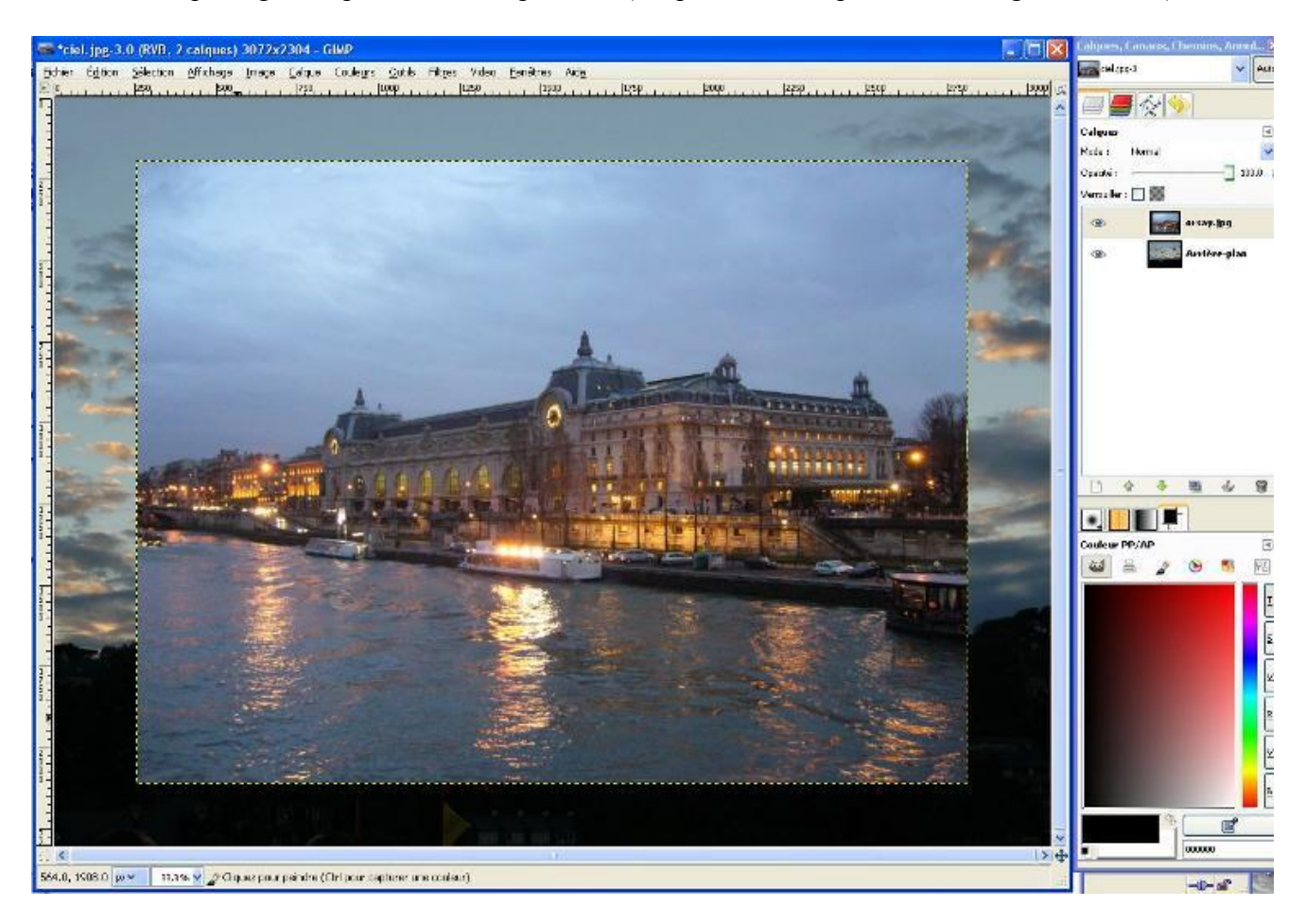

Nous allons rendre le ciel du calque "orsay" transparent pour qu'apparaisse le ciel de la photo en dessous.

3) Rajouter un canal alpha de transparence.

Vous pouvez remarquer que le nom du calque "orsay" est en gras ce qui montre que cette image ne possède pas de couche de transparence ou canal alpha. Pour rajouter à ce calque une canal alpha, il suffit de faire un clic-droit sur le calque "orsay" et de choisir dans le menu déroulant Ajouter un canal alpha ou **Calque/Transparence/Ajouter un canal alpha**. Vous pouvez remarquez que le nom orsay du calque n'est plus en gras mais en police normale.

4) Sélection du ciel, toujours sur le calque "orsay", sélectionner l'outil lasso et placer des points de loin en loin pour sélectionner le ciel et sans dépasser sur les bâtiments et l'arbre, vous pouvez sortir du calque "orsay ", de toute façon, vous ne pouvez pas sélectionner des pixels qui ne sont pas dans l'image. Quand cette sélection est faite, Effacez la avec **Édition/Effacer** ou la touche **Suppr**. La partie sélectionnée est effacée et le calque "ciel" apparait dans la partie transparente du calque "orsay".

5) Pour peaufiner l'effacement du ciel d'orsay, on peut utiliser la baguette magique et le lasso et la touche Suppr pour éliminer les morceaux de ciel restant.

6) Cliquer sur le calque "Arrière-plan" pour le rendre actif, puis sélectionner l'outil de déplacement (la croix fléchée) et déplacer le ciel pour le placer le mieux possible dans l'image. Quand vous êtes satisfait, vous pouvez enregistrer sous... l'image en .xcf pour pouvoir éventuellement y revenir. 7) Finalisation de l'image.

Utiliser le cutter pour réduire l'image à la taille de la photo « orsay » qui apparait en pointillé quand il est le calque actif.

Clic-droit sur un des calques, vous pouvez aplatir l'image ou fusionner les calques visibles, même résultat dans ce cas précis et le la sauver au format JPG,

## **2-Méthode par copier-coller**

- 1. Ouvrir l'image "ciel" puis ouvrir l'image "orsay" du dossier Images\_cours par Fichier/Ouvrir. Les deux images sont séparées et sont toutes deux images d'arrière-plan.
- 2. La sélection sur la photo "orsay" s'effectue en deux temps.

a) Nous allons sélectionner tout le bas de la photo, c'est à dire tout sauf le ciel. Choisir l'outil "Ciseaux intelligents". Pour cela placer des points de loin en loin sur le bord des toits des bâtiments. Une fois la ligne fermée (il faut cliquer sur le point de départ ), zoomer sur l'image pour voir un peu mieux les détails. Vous pourrez remettre de nouveaux points, déplacer les points déjà placés pour mieux suivre le contour les bâtiments et de l'arbre. Pour créer la sélection, il suffit de cliquer à l'intérieur de la ligne, celle-ci devient un pointillé clignotant.

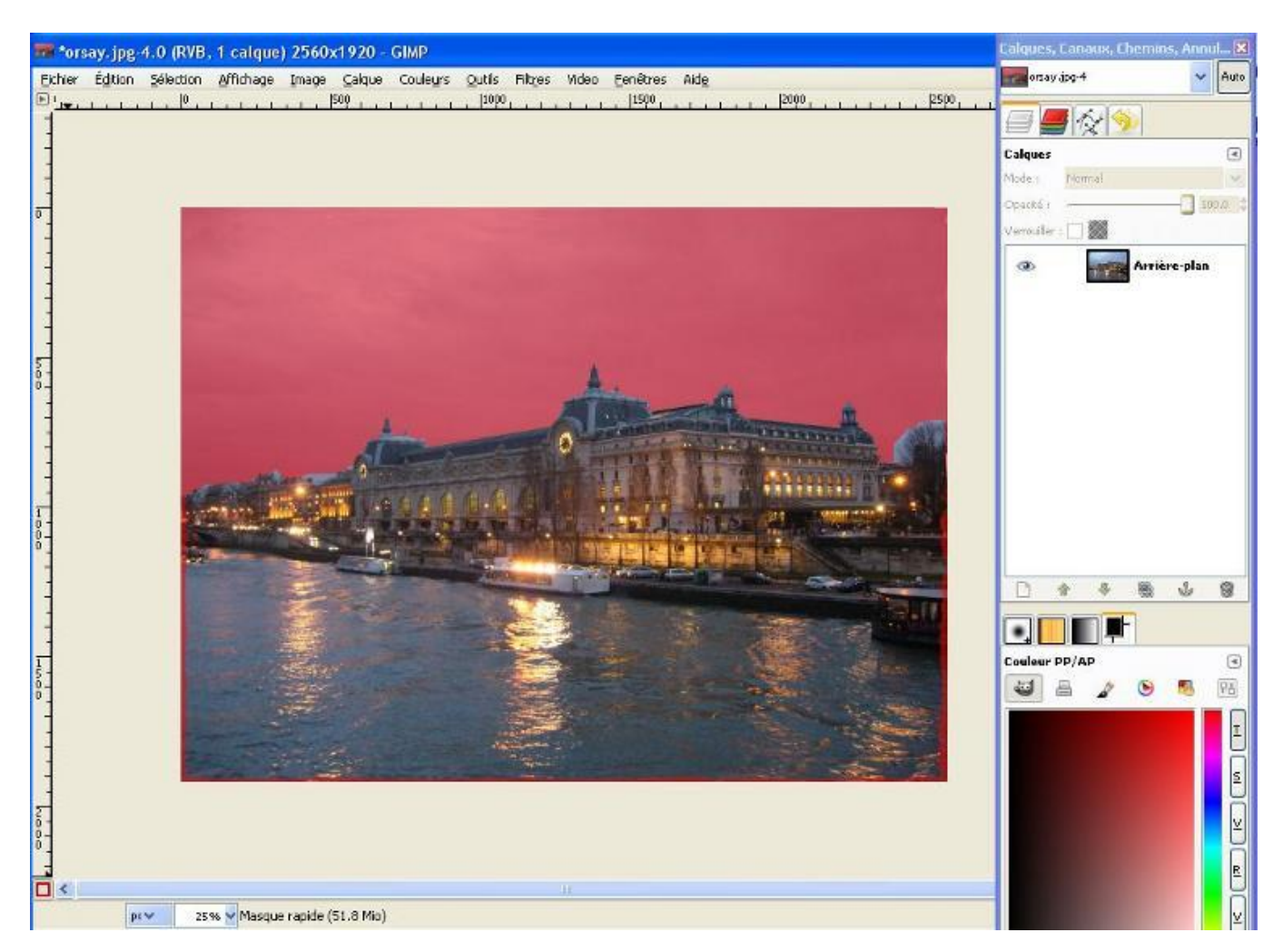

b) La sélection n'est pas parfaite, il manque des bords et l'intérieur des clochetons est encore sélectionné. Cliquer sur le petit carré en bas de l'image à gauche pour activer le masque de sélection rapide. La partie non sélectionnée (ciel) se couvre d'un voile rouge, mais certaines parties de la photos que nous voulons conserver aussi. Pour sélectionner ces parties il nous faut prendre un pinceau et de la couleur blanche et passer sur ces zones que l'on veut sélectionner. Pour l'intérieur des clochetons au contraire, il nous faut choisir un pinceau noir et peindre les parties que nous ne désirons pas sélectionner.

Quand seul apparait dans la photo les parties que nous voulons conserver et que le reste est couvert d'un voile rouge, cliquons de nouveau sur le petit carré en bas à gauche pour faire apparaitre la sélection.

3. Copier la sélection **Édition/Copier** et fermer l'image « orsay ». Cliquer sur l'image du ciel qui doit se trouver en dessous et **Édition/Coller comme/Nouveau calque** l'image d'orsay se superpose à celle du ciel, il suffit de déplacer ce calque pour le placer dans le ciel avec l'outil déplacement (la croixfléchée).

Sauvegarder les deux calques en enregistrant sous « orsay+ciel.xcf »

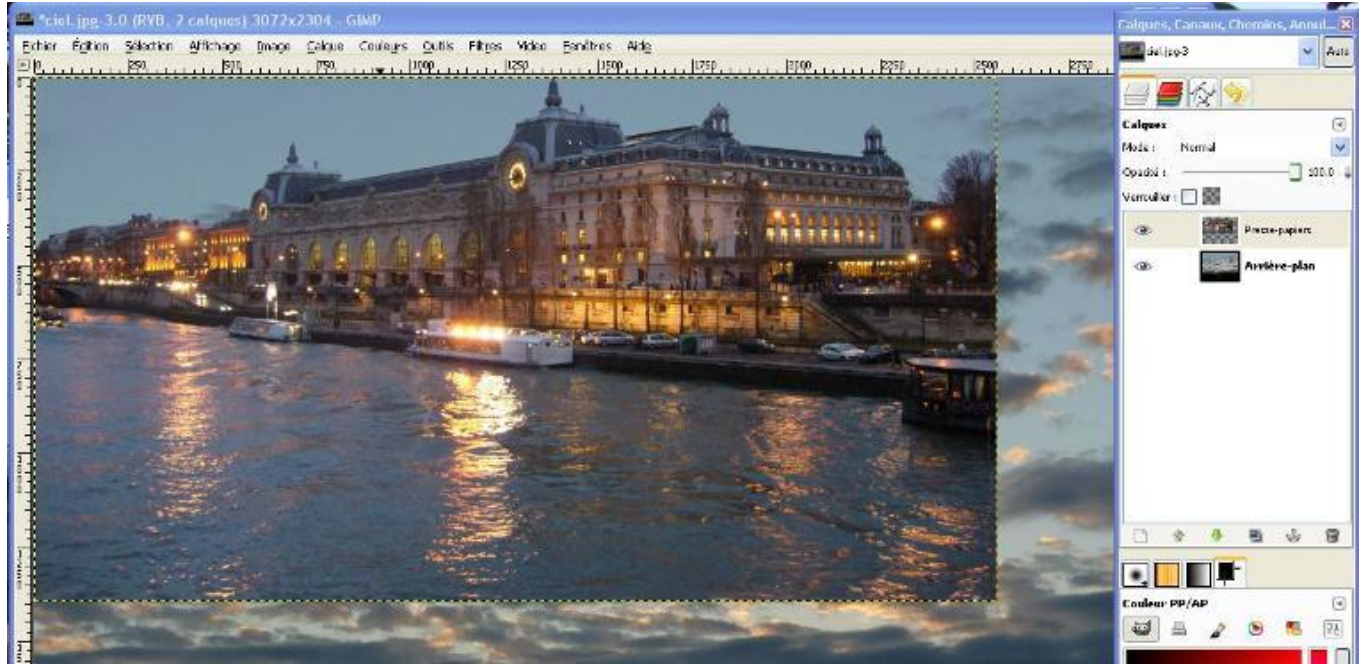

4. Pour terminer, réduire l'image à la taille de départ, pour cela prendre l'outil cutter et cocher la case Ratio d'aspect fixé pour conserver les proportions de l'image, en réglant sur la largeur de l'image d'orsay (pointillé apparent sur l'image) la hauteur est automatique. Cliquer au milieu du cadre pour valider la nouvelle taille de l'image. Enregistrer le résultat en .jpg par Enregistrer sous : « orsay+ciel.jpg » l'image est automatiquement aplatie.

Remarque : l'outil Cutter, comme les sélections « traverse » tous les calques. Tous les calques sont découpés ensemble.

## **3-Méthode par masque de calque**

Cette méthode bien qu'un peu plus sophistiquée est celle qui dans ce cas donnera les meilleurs résultats. Un masque de calque permet de rendre plus ou moins opaques les pixels du calque auquel il est associé et les calques situés en dessous de lui deviennent partiellement visibles.. Un masque de calque est composé essentiellement de points noir (pixels transparents) et de points blancs ( pixels opaques). Toutes les valeurs de gris entre ces deux extrêmes indiquent une semi-opacité. Rajouter un masque de calque blanc ne change rien au calque, au contraire un masque noir rend le calque totalement transparent C'est ce que nous allons utiliser dans cette troisième partie.

1. Procéder comme dans la première méthode à savoir : Ouvrir l'image "ciel" du dossier Images\_cours, puis ouvrir l'image "orsay" comme nouveau calque **Fichier/Ouvrir en tant que calque...** ou Ctrl+Alt+O.

Dans la fenêtre des calques, vous avez deux calques et dans la fenêtre image la photo d'orsay recouvre celle du ciel.

Ajouter un masque au calque « orsay » avec un clic-droit sur le calque ou **Calques/Masque/Ajouter un masque de calque**. Dans la fenêtre qui s'ouvre, cocher : *Copie du calque en niveau de gris*, puis valider en cliquant sur **Ajouter**.

Dans la fenêtre des calques, un petit rectangle apparaît à côté du calque « orsay » il représente pour l'instant, l'image d' « orsay » en niveau de gris. Nous constatons aussi que l'image est un peu brouillée car le masque en niveau de gris ne correspond pas encore à ce que nous voulons obtenir.

2. Ajustement du masque.

![](_page_3_Picture_7.jpeg)

Tout d'abord il faut inverser les valeurs du masque pour que le ciel qui est plutôt clair soit noir. Pour cela sélectionner le masque de calque, il s'entoure d'un cadre blanc dans la fenêtre des calques, puis **Couleurs/Inverser**, L'image du ciel commence à apparaître sous l'image d'orsay car le ciel d'orsay est devenu presque transparent.

Pour accentuer cet effet nous utiliserons le Seuil qui transforme une image en noir ou en blanc (menu **Couleurs/Seuil** ). Dans la fenêtre qui s'ouvre automatiquement déplacer le curseur noir vers la droite pour avoir quand même quelques détails dans l'arbre sur la droite de l'image aux alentours de 140 (voir Figure ci-dessus)

L'image commence à ressembler à ce que nous souhaitons obtenir, mais des zones claires (lumières, reflets) ont été mises en noir sur le masque en même temps que le ciel et sont donc transparentes. Pour les rendre opaques il faut les peindre en blanc sur le masque : pour cela nous pouvons utiliser un pinceau blanc, mais il est plus rapide et plus efficace d'utiliser le lasso polygonal en plaçant des points sur l'image pour entourer toute la partie basse (voir ci-dessous), puis de remplir cette sélection de blanc avec le pot de peinture.

![](_page_4_Picture_1.jpeg)

 Vous pouvez procéder par étapes pour cette opération, en n'oubliant pas que vous pouvez, si vous avez débordé, repasser sur le masque avec un pinceau noir.

Enregistrer cette image en .XCF (par exemple orsay+ciel.xcf) pour conserver tous les éléments de la fenêtre des calques pour pouvoir éventuellement y revenir plus tard.

3. Appliquer le masque de calque sur le calque « orsay » : Clic-droit **Appliquer le masque de calque** ou **Calques/Masque/Appliquer le masque de calque,** pour transformer définitivement le calque « orsay »

Il ne reste plus qu'à positionner l'image d'orsay dans le ciel qui est en dessous avec l'outil de déplacement (croix-fléchée), puis d'utiliser le cutter pour réduire l'image et enfin d'enregistrer le résultat au format JPG qui aplatira tous les calques.